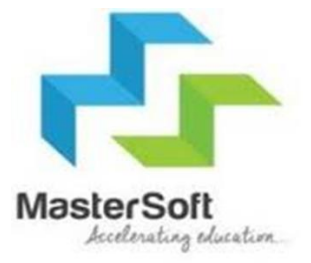

## ONLINE REGISTRATION PROCESS

### STEP 1- Portal link- https://enrollonline.co.in/Registration/Apply/RESJC

#### **ONLINE** Student Institution **REGISTRATION** Username\* **NOW OPEN FOR REGISTRATION** Password\* Forgot password? **NOTICE** IMPORTANT DATES FOR ONLINE REGISTRATION/APPLICATION 2021 **LOGIN GO TO SIGN UP MASTER OF COMMERCE** Start from 01/06/2021 12:04AM to 08/06/2021 12:02PM **BACHELOR OF SCIENCE IN INFORMATION** Start from 01/06/2021 12:04AM to 10/06/2021 12:02PM **TECHNOLOGY BACHELOR OF MANAGEMENT STUDIES** Start from 01/06/2021 12:04AM to 10/06/2021 12:02PM **BACHELOR OF COMMERCE (BANKING &** CLICK ON GO TO SIGN UPStart from 01/06/2021 12:04AM to 10/06/2021 12:02PM **INSURANCE)**

I)

### Step 2- Fill all the details given below and click on register.

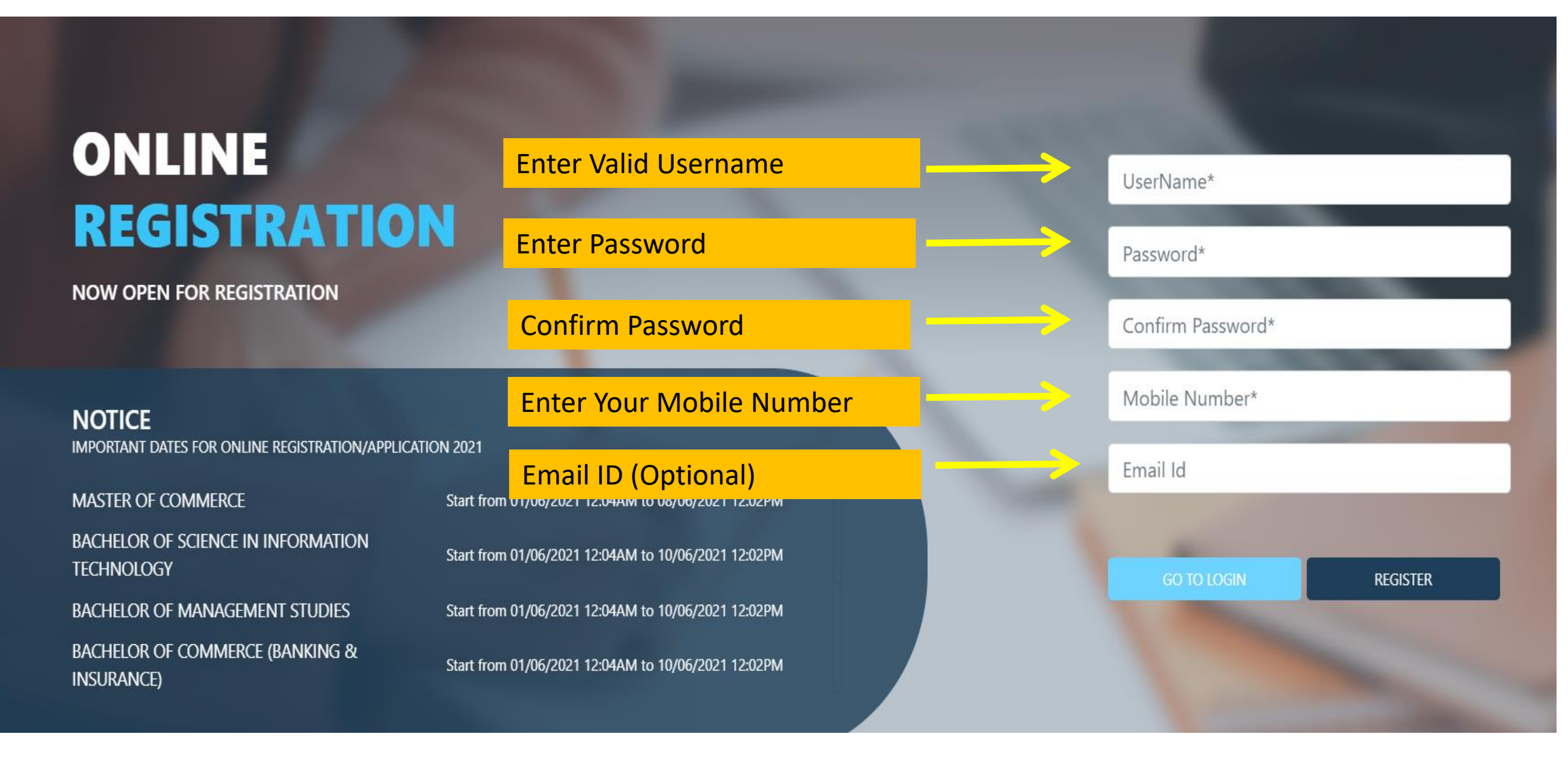

### Step 3- Enter Username And Password And then click on login

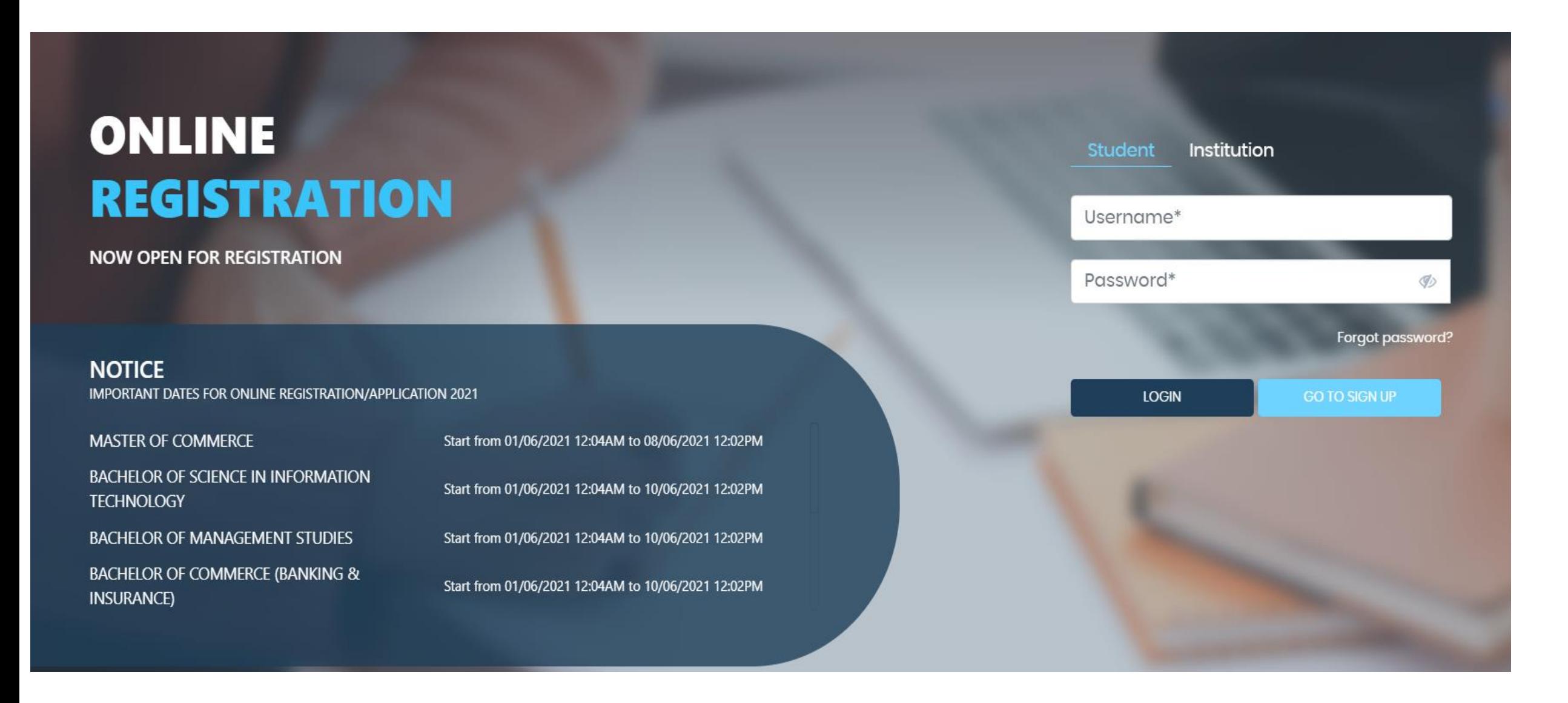

### Step 4- Read the Instructions and Click on Accept

#### **WARNING!**

This Application Software is developed and owned by MasterSoft ERP Solutions Pvt. Ltd., Nagpur, India (MasterSoft). MasterSoft reserves its right of sole discretion to modify, update and/or terminate access/use of this Software at any point of time without notice.

Users must visit "Terms of use" link periodically to understand and abide by the applicable Terms of Use. By accessing this Software, it shall be implied that the User has read and agreed with the same, and any violation thereof shall be deemed to be willful act/omission on the part of such User.

This Software permits access only to its Registered Users having valid login credentials, and any attempt of access through invalid/stolen/borrowed credentials is explicitly prohibited.

Usage upon access is restricted to the Software Menu appearing on the screen, and any attempt to enlarge such access, to hack into or to illicitly use the Software shall be actionable under Cyber Laws and other relevant Laws of India.

By accessing/using this Software, the User shall be implied to have acknowledged and granted permission for all of its activities in the Software to be monitored for the above purposes by MasterSoft.

This Application Software is developed and owned by MasterSoft ERP Solutions Pvt. Ltd., Nagpur, India (MasterSoft). MasterSoft reserves its right of sole discretion to modify, update and/or terminate access/use of this Software at any point of time without notice.

#### **Decline**

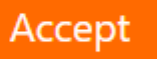

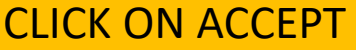

 $\overline{\mathbf{v}}$ 

### Step 5- Select Apply for Junior College

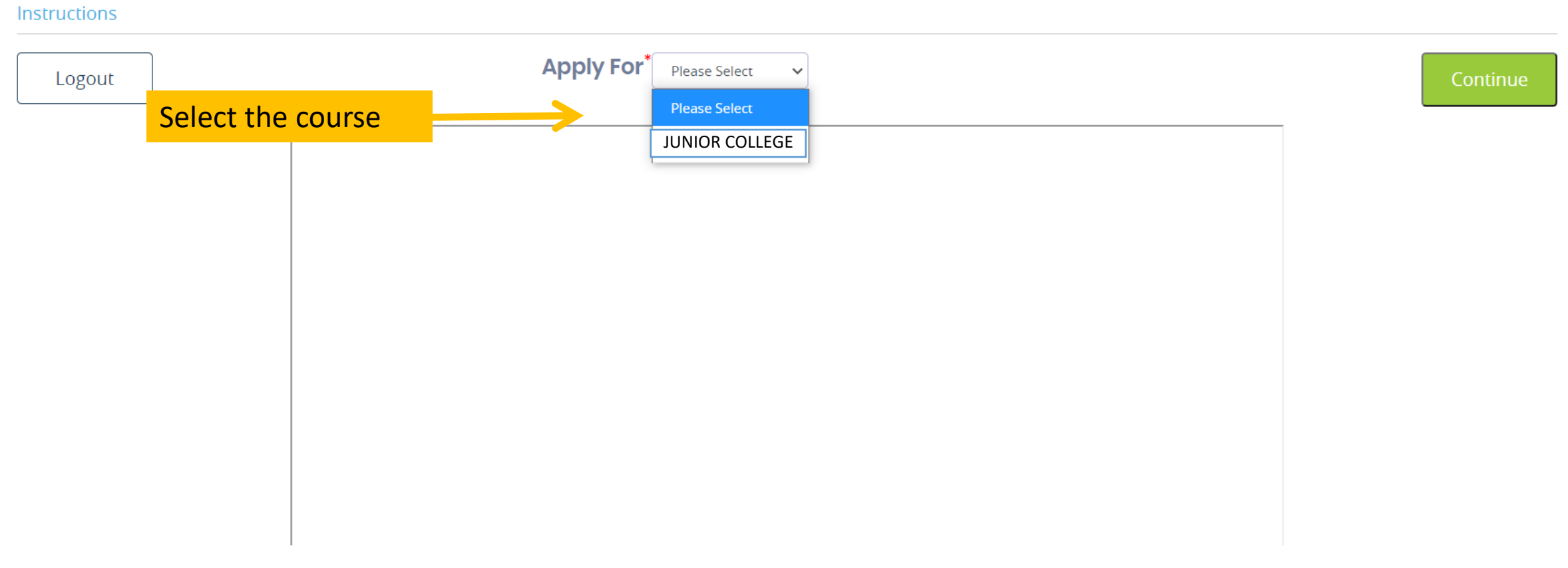

### Step 6- Enter Student Personal detailsNote (All \* "Asterisk" marked fields are mandatory)

 $\left( 2\right)$  $\left(3\right)$  $\left( 4\right)$  $(5)$  $\left( 1\right)$ Personal **Address** Education **Photo Signature Course Selection Personal Details Student Personal Section** Last Name/Surname\* Last Name/Surname (Local Language) Title<sup>\*</sup> First Name\* **Please Select**  $\checkmark$ Enter Last Name/Surname **Enter First Name** Enter Last Name In Local Language First Name (Local Language) Middle Name (Local Language) Last Name As Per 10th Std First Name As Per 10th Std Enter First Name In Local Language Enter Middle Name In Local Language Enter Last Name As Per 10 Std Enter First Name As Per 10 Std Name Change Reason Middle Name As Per 10th Std **Previous First Name Previous Middle Name** Enter Name Change Reason Enter Middle Name As Per 10 Std Enter Previous First Name Enter Previous Middle Name Phone/Alternate No./Whatsapp No. **Previous Last Name** Mobile No. \* Email Id Enter Previous Last Name 7066874164 Enter Phone/Alternate No./Whatsapp No. chaitanyapande1@gmail.com **Marital Status** Blood Group\* Gender\* Date of Birth \* Please Select Please Select Please Select Enter Date of Birth  $\sim$  $\checkmark$  $\checkmark$ 

**Mother Tongue** 

Occupation

 $\Box$  Is Minority?

**Native Place** 

### Step 7 - Parent Information And Other Information And Then Click On Save And Next

### Note (All \* "Asterisk" Marked Fields Are Mandatory)

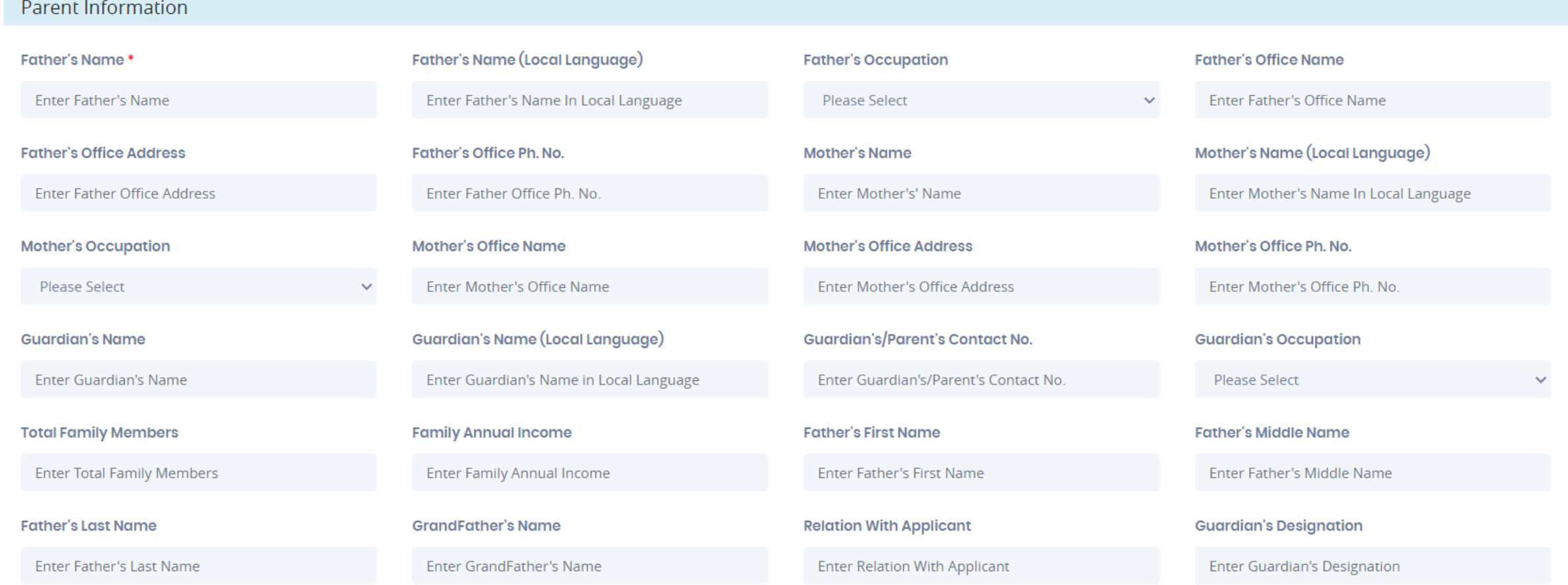

### Step 8- Enter Address Details

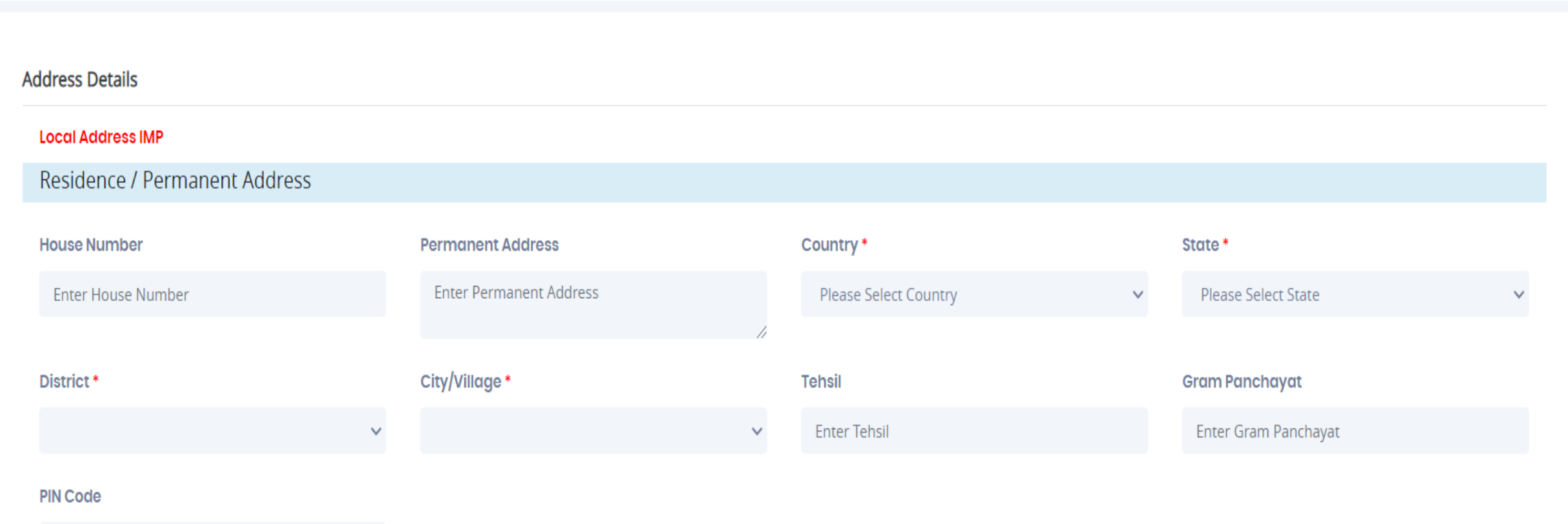

**Enter PIN Code** 

Step 9- If Your Local Address Is Same As Your Permanent Address Then Click On The Check Box Or Fill Your Local Address Details And Then Click On Save And Next

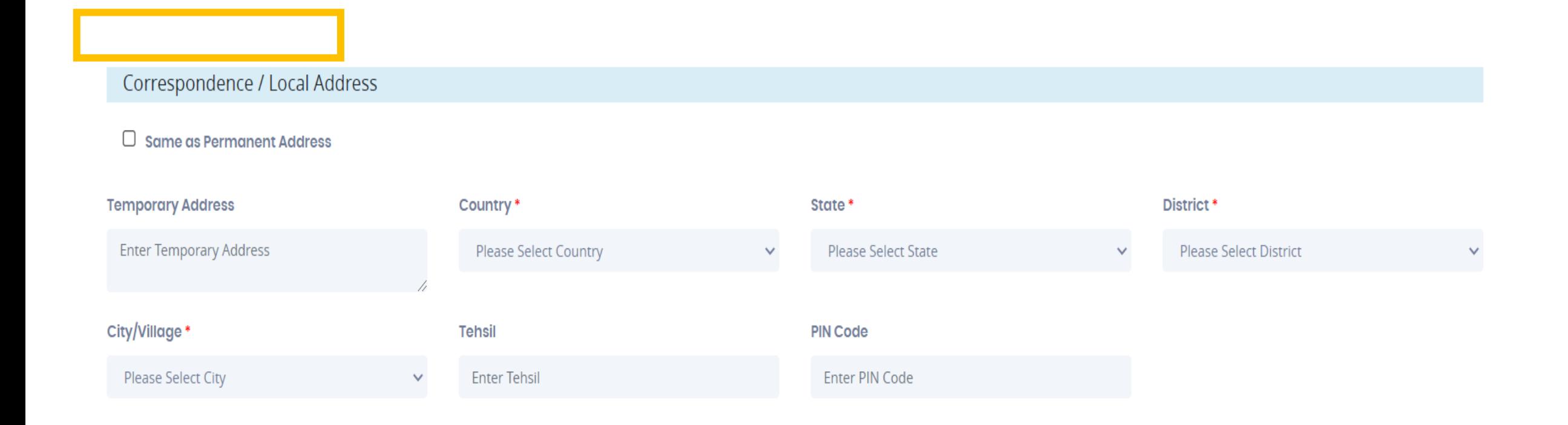

### Step 10- Upload your Photo And Signature Respectively. NOTE-Size of both the documents must be less than the specified size.

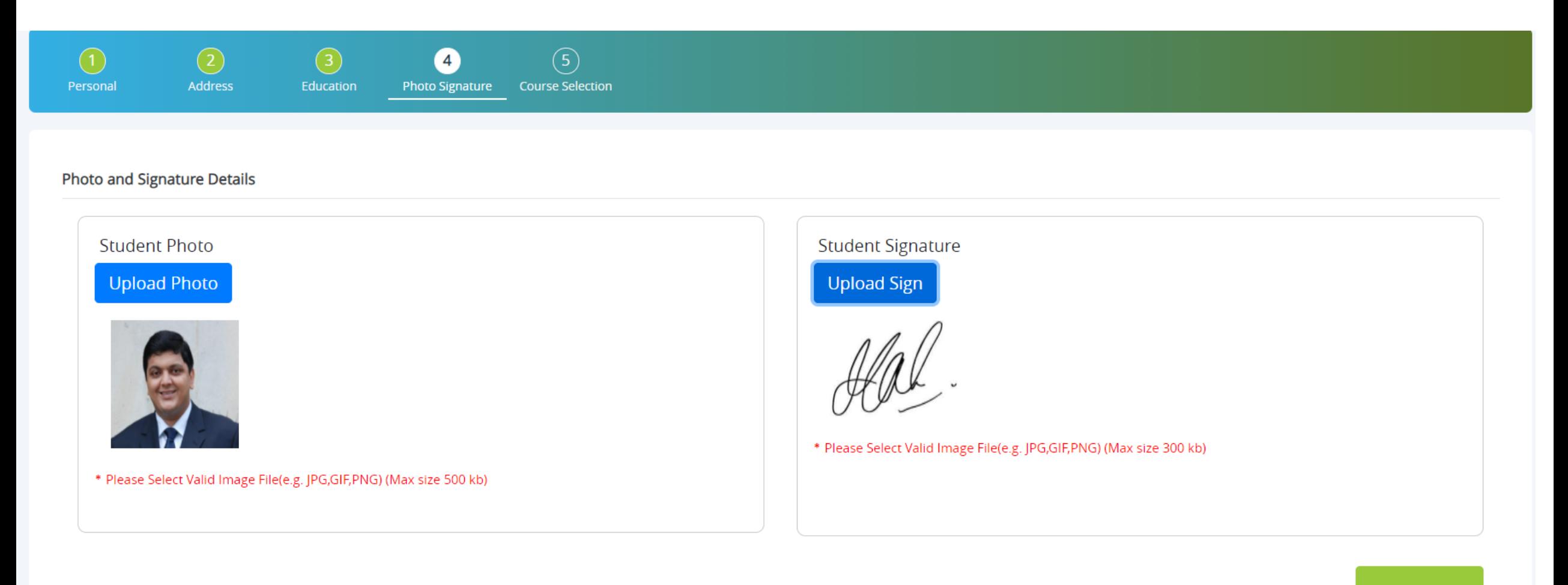

### Step 11**-** Course Selection

#### **Course Selection**

#### Course<sup>\*</sup>

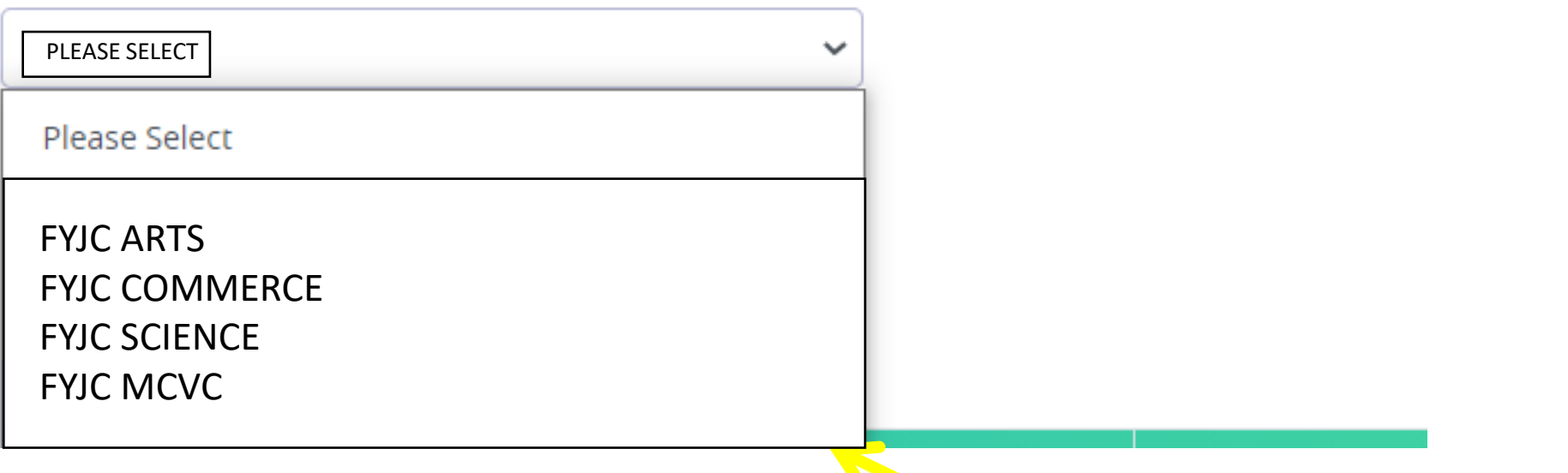

Course selection from dropdown list

## Step 12- Enter last qualification details<br>**Note (All \* "Asterisk" marked fields are mandatory)**

#### Last Qualifying Exam Details =>Application No:- FYCOM/2021/1010

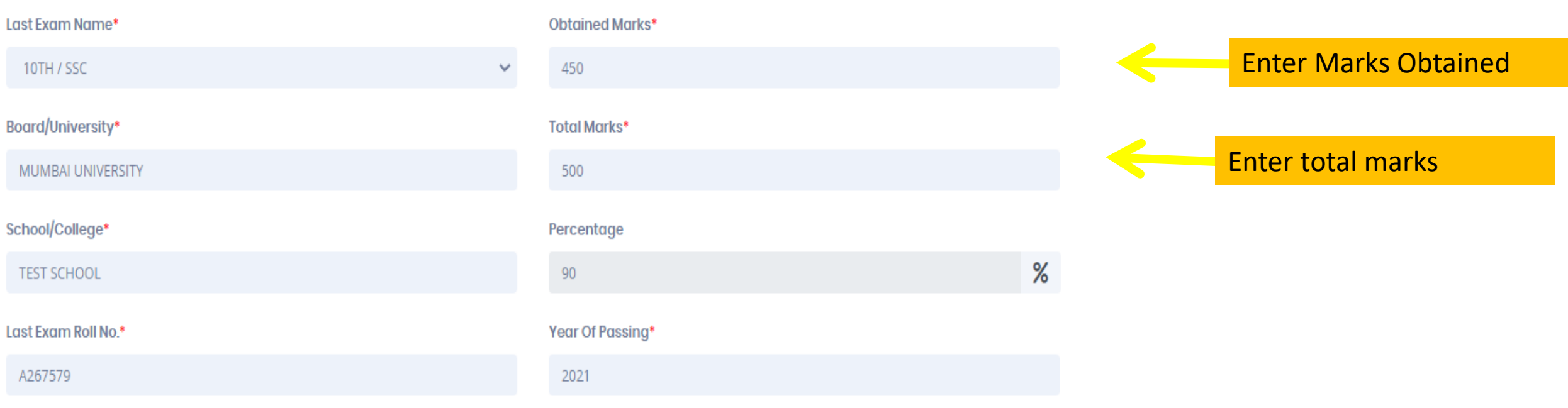

### Step 13- Select group and subjects

#### Subject Details=> Application No:- 3

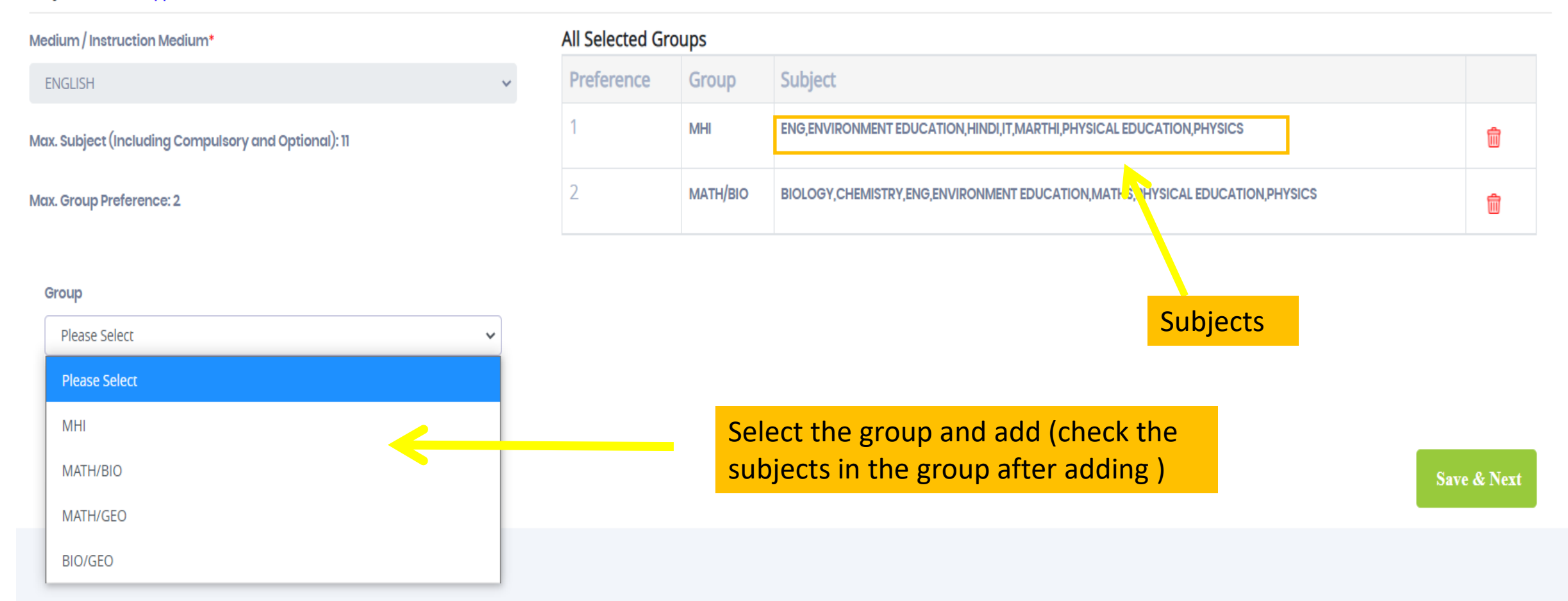

#### Step 14: Upload Your Documents From Here And Then Click On Save And Next

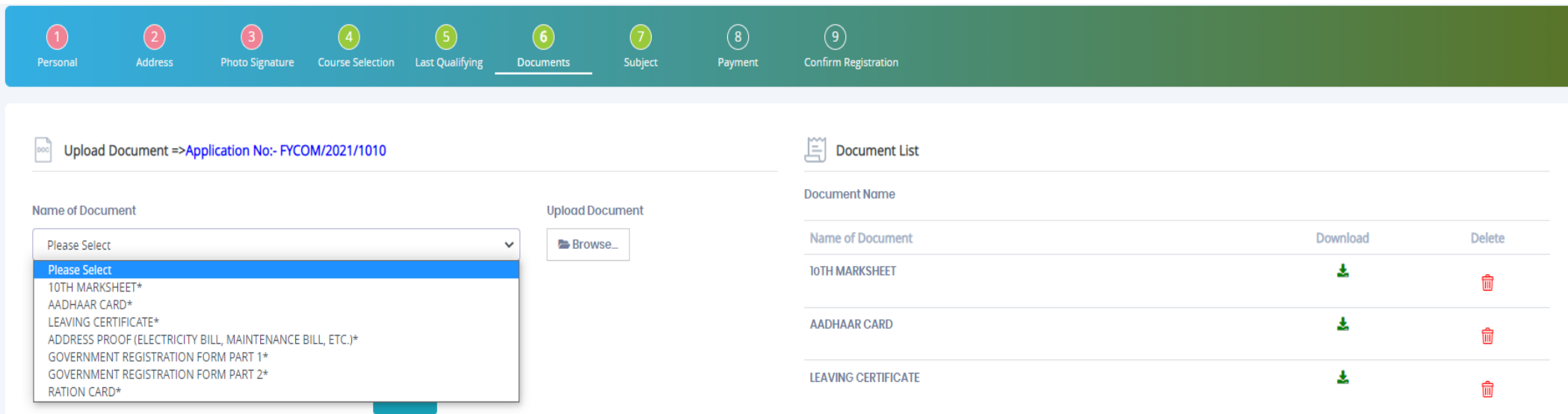

Save & Next

Step 15: Click on PAY NOW, you'll be redirected to payment gateway. Kindly make the payment and click on continue

#### Please let the page load completely, before proceeding with Payment.

For payment related Queries please contact: 9731037469,9755448282

#### **PAYMENT**

=> Application No:- FYCOM/2021/1010

Registration / Application Amount To Pay

₹ 100

PAY NOW

### Step 16- Preview your application and then confirm

#### NOTE: ONCE THE FORM HAS BEEN CONFIRMED NO CHANGES WILL BE MADE.

Application Confirm => Application No:- 3

Note:

Please click on Confirm Application button for final registration. You can not update application once confirmed.

■ By clicking Confirm, you agree to the Terms and Conditions set out by this site, including our use of Cookie.

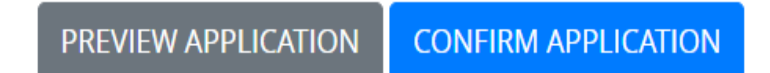

### Step 17- After confirmation you can see your application status and print the application.

**Course Selection** 

Please let the page load completely, before proceeding with course selection.

Course<sup>'</sup>  $\checkmark$ Please Select

Save & Next

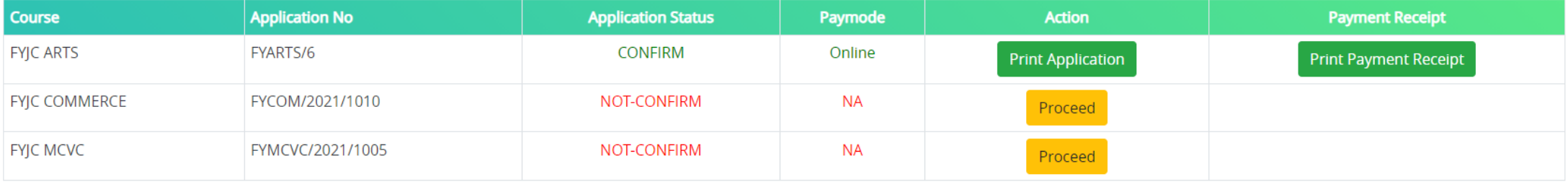

# THANK YOU